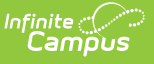

## **ISBE Demographics and Early Childhood Extract (Illinois)**

Last Modified on 03/11/2024 8:45 am CD

[Report](http://kb.infinitecampus.com/#report-logic) Logic | Gender [Reporting](http://kb.infinitecampus.com/#gender-reporting) | [Report](http://kb.infinitecampus.com/#report-editor) Editor | [Generate](http://kb.infinitecampus.com/#generate-the-report) the Report | [Report](http://kb.infinitecampus.com/#report-layout) Layout

**Classic View:** IL State Reporting > ISBE Extracts > Demographics and Early Childhood

**Search Terms:** ISBE Extracts

The ISBE Demographics and Early Childhood Extract reports data on students 0-3 years of age receiving services.

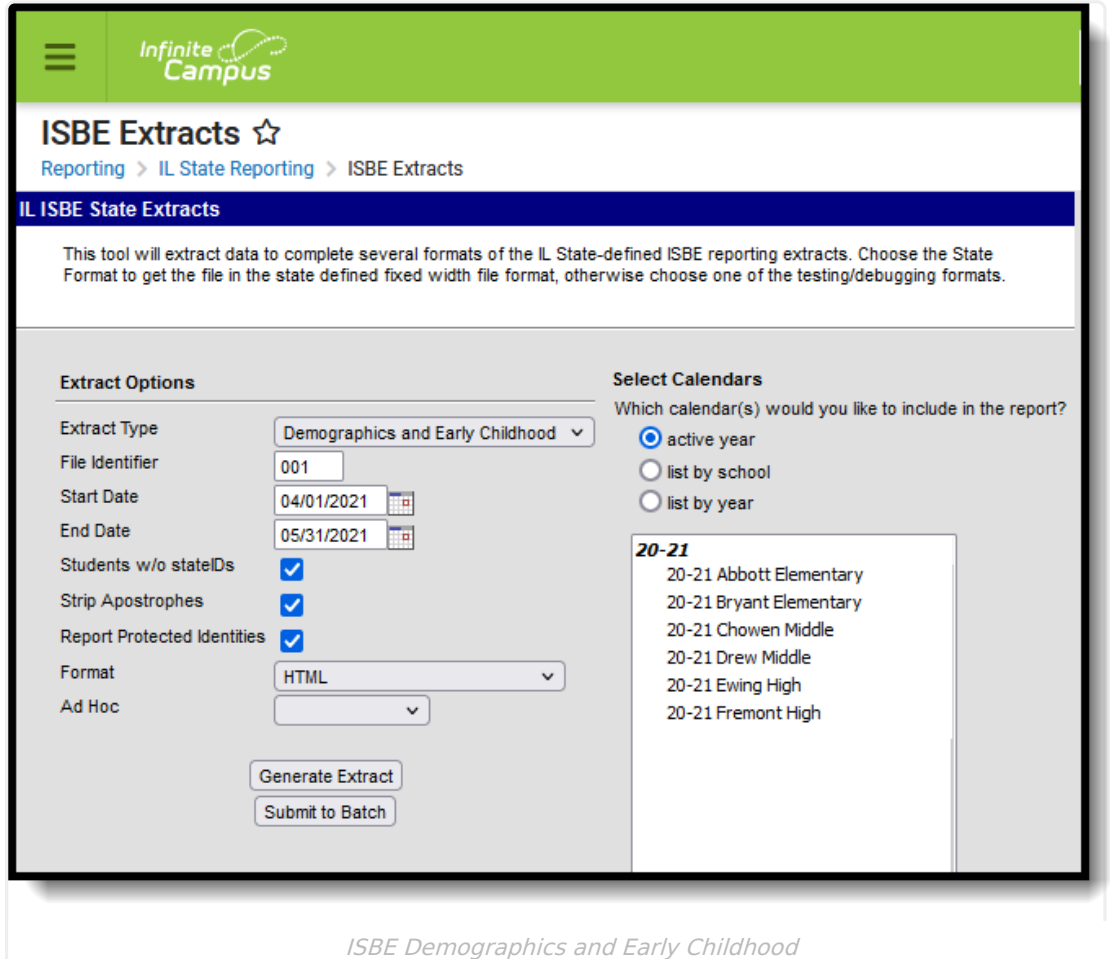

## **Report Logic**

The following report logic is enforced:

- All students in **State Grade Level 14: Preschool** who have an active primary enrollment within the Start and End Dates entered on the report editor are included:
	- Enrollment Start Date can be before or equal to the Start Date entered on the report editor. Enrollment End Date can be on or before the End Date entered on the report

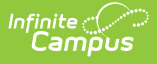

editor, if the enrollment began before the entered start date.

- If the student does not have an active primary enrollment, but does has an active enrollment with a type of S or N, the student is included on the report.
- o If the student has multiple enrollments, the primary enrollment reports.

The generated State file format is EC RCDT or District Name  $+$   $+$  Date(MMDDYYYY) File Identifier.txt (e.g., EC\_500821040020000\_06222005\_001.txt or Chatham\_06222005\_001.txt).

#### **Eligibility Determination Date**

The Eligibility Determination Date reports from the student's locked evaluation. If the student has Early Intervention AND Referral by  $CFC = 01$  marked on their enrollment record, the student's locked initial evaluation is referenced, as follows:

- For evaluations using the **Campus (IL) ESR Print** format, the evaluation date reports from the **Initial Evaluation** field.
- For evaluations using the **IL Evaluation 2011 (Historical) Print Format** , the evaluation date reports from the date of evaluation on the evaluation that is marked as Initial Eligibility.
- For evaluations using the **IL Evaluation 2013 Print Format** , the evaluation date reports from the **Initial Eligibility** field on that locked evaluation.
- For evaluations using the **IL Evaluation 2015 Print Format** , the evaluation date reports from the **Initial Eligibility** field on that locked evaluation.

If more than one locked evaluation meets the above requirements, the earliest date of evaluation reports.

If student does not have Early Intervention AND Referral by CFC marked or if student has no evaluation that meets the above requirements then no Eligibility Determination Date reports.

# **Gender Reporting**

Schools can assign students a gender of M: Male, F: Female or N: Non-binary. This is done on the [Identities](http://kb.infinitecampus.com/help/identities) and/or the [Demographics](http://kb.infinitecampus.com/help/demographics) tools. **While Illinois accepts a Non-binary gender for state reporting, federal reporting standards do not. Keep this in mind for any federal reporting pulled from Infinite Campus data.**

The Illinois State Board of Education provides the following definitions:

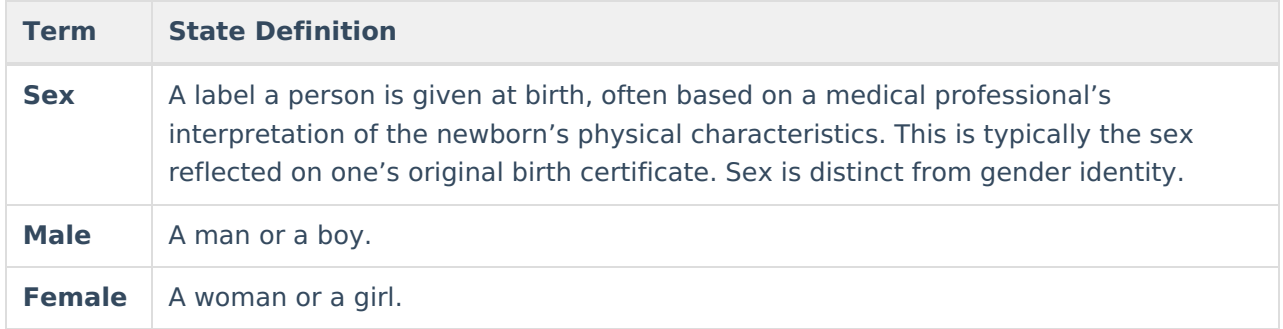

#### <mark>Infin</mark>ite <mark>(</mark> `ampus

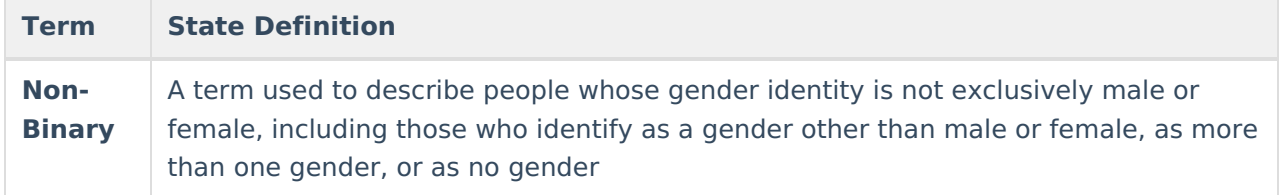

State Reporting Extracts use the Legal Gender field included in the Protected Identity Information to report student identity information.

To properly record a Non-binary value for a student on the Identities tab:

- 1. Assign the **Sex** (previously labeled Gender) of **N: Non-binary** in the standard identify fields.
- 2. Assign the **Protected Identity Information Legal Gender** field of either M: Male or F: Female.
- 3. Save the record when finished.

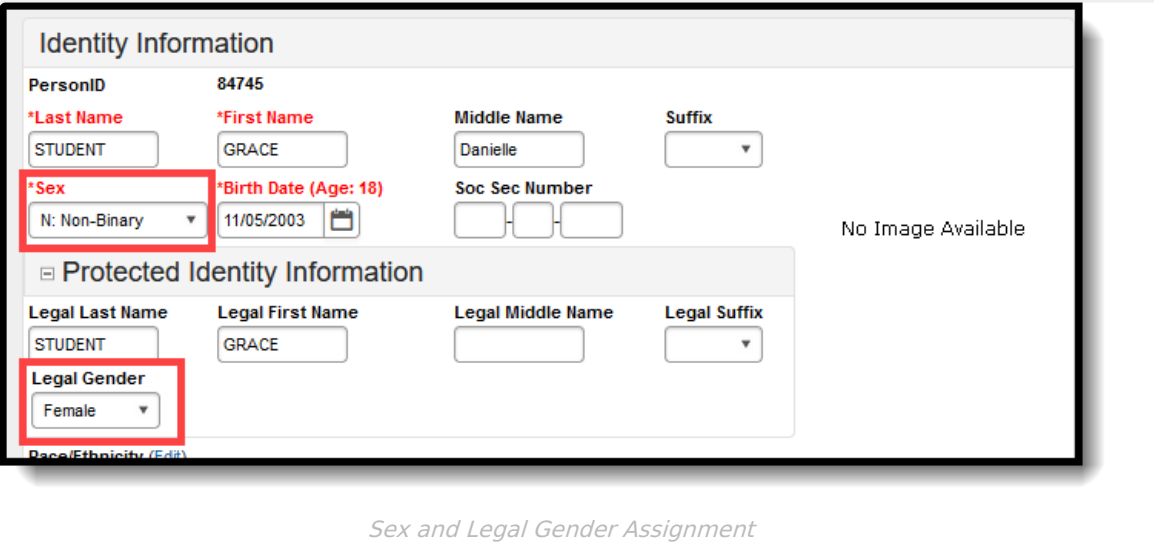

## **Report Editor**

The following fields are available for selection.

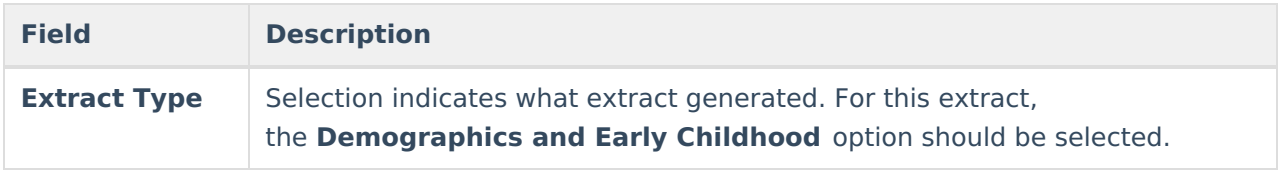

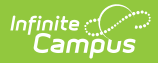

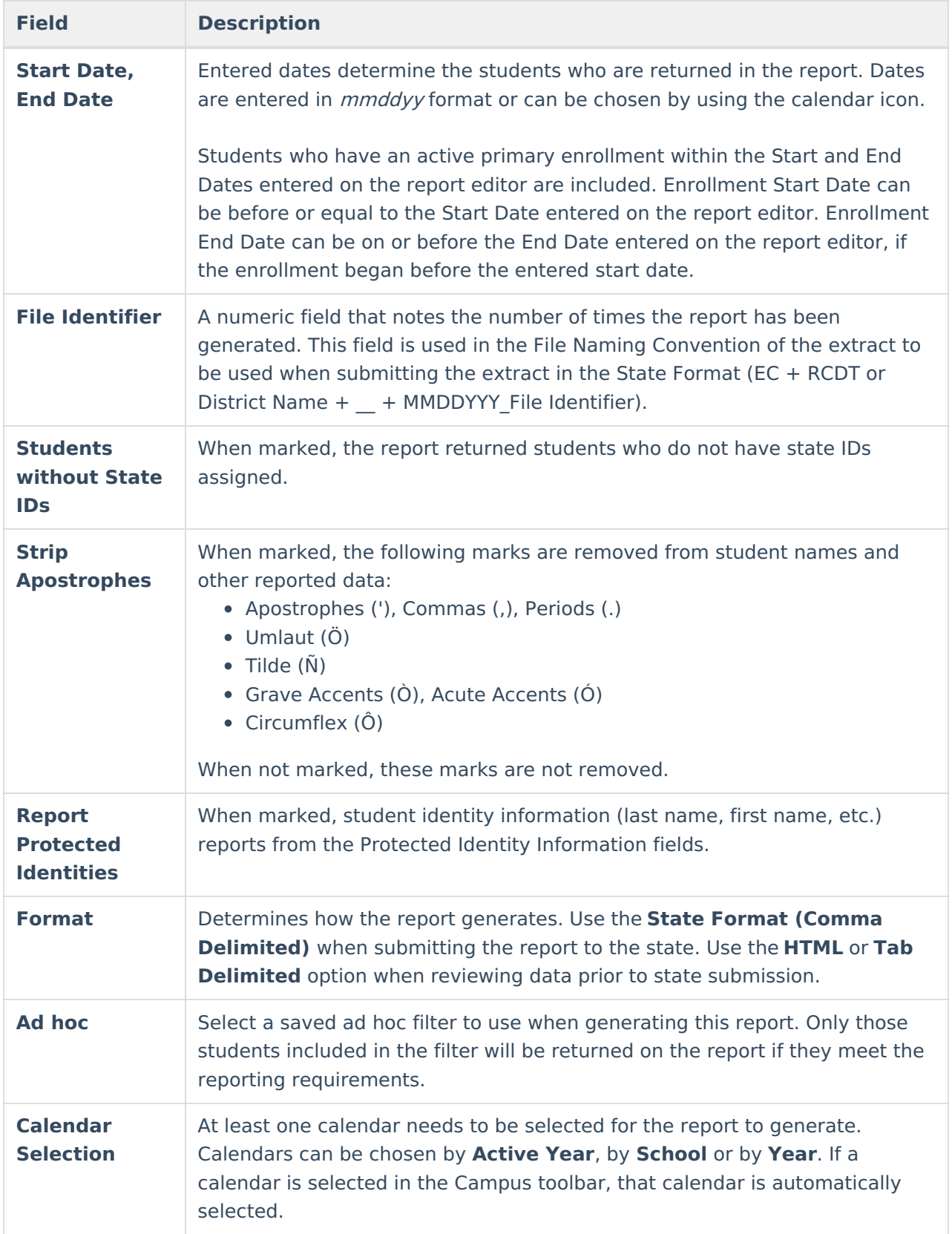

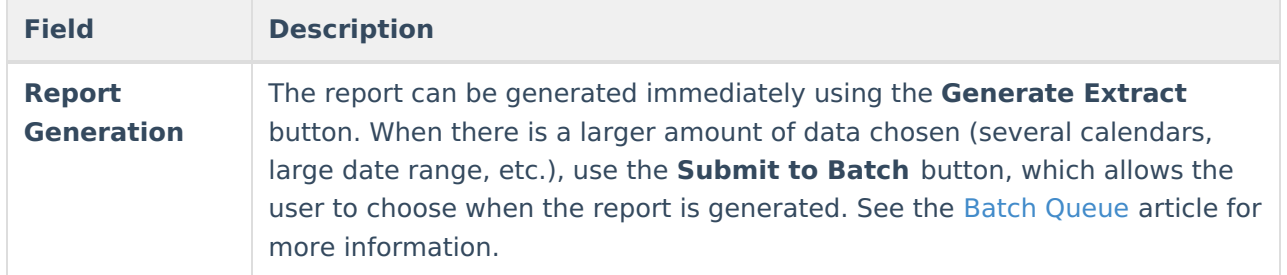

## **Generate the Report**

- 1. Select **Demographics and Early Childhood** from the **Extract Type** dropdown list.
- 2. Enter the desired **Start Date** and **End Date** in mmddyyyy format or by clicking the calendar icon and selecting a date.
- 3. Enter the **File Identifier**.
- 4. Check the **Students w/o stateIDs** checkbox, if desired, to include students without assigned state IDs within the report.
- 5. If desired, mark the **Strip Apostrophes** checkbox.
- 6. If desired, mark the **Report Protected Identities** checkbox.
- 7. Select the **Format**. To review data prior to submission, use the HTML format. When submitting data to the state, use the State Format (Comma Delimited).
- 8. Select an **Ad hoc Filter** to use as the student set in the report.
- 9. Select which **Calendar(s)** to include within the report.
- 10. Select the **Generate Extract** button or use the **Submit to Batch** option. The report will appear in a separate window in the designated format.

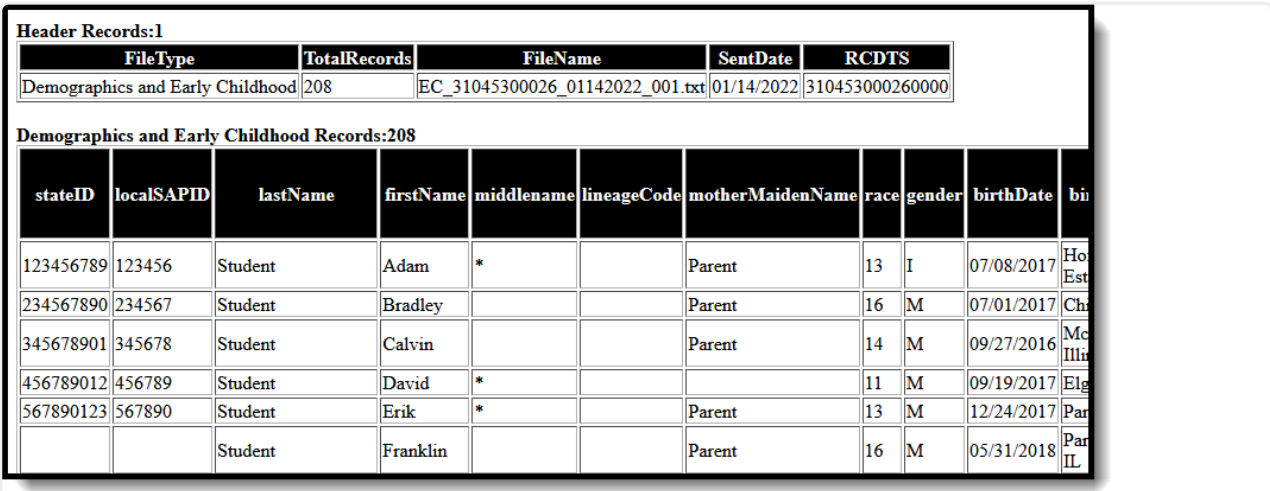

ISBE Demographics and Early Childhood - HTML Format, Report Protected Identities NOT Marked

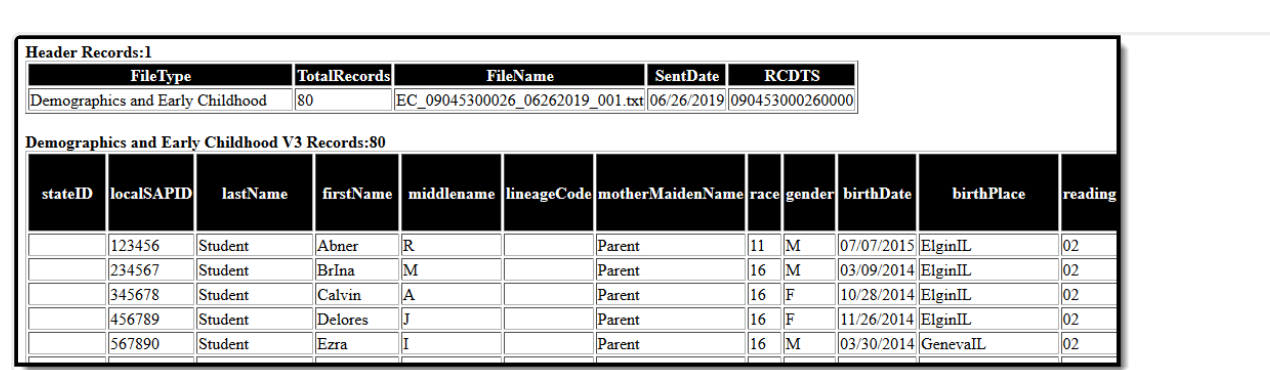

ISBE Demographics and Early Childhood - HTML Format, Report Protected Identities Marked

# **Report Layout**

#### **Header Layout**

Infinite<br>Campus

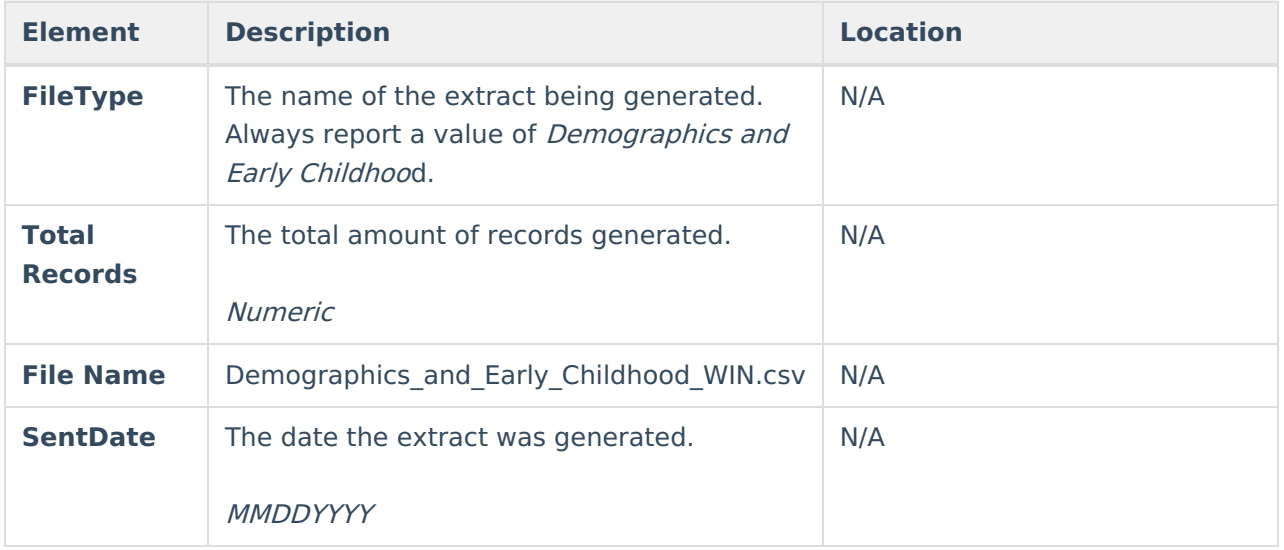

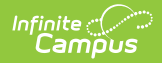

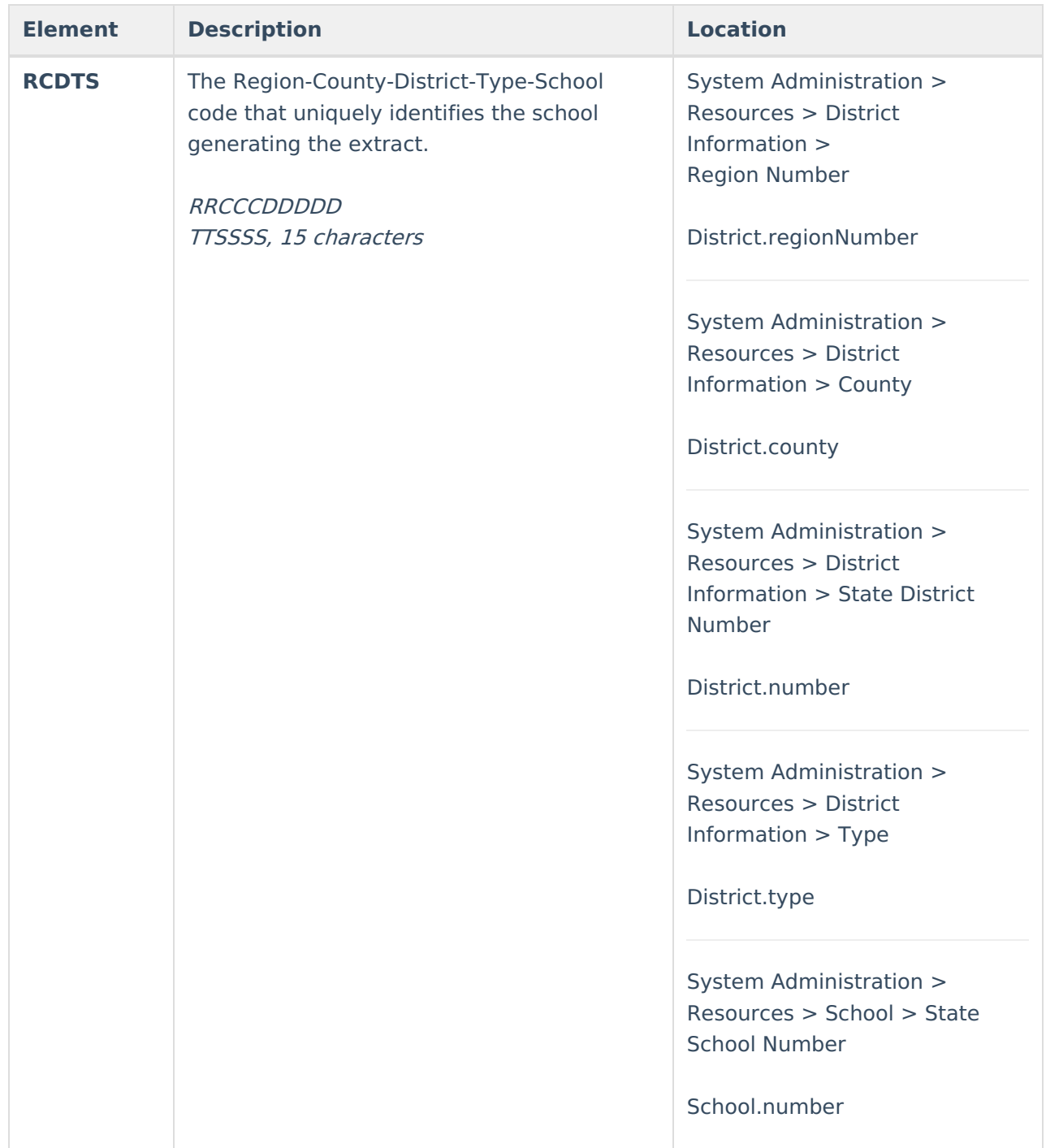

#### **Extract Layout**

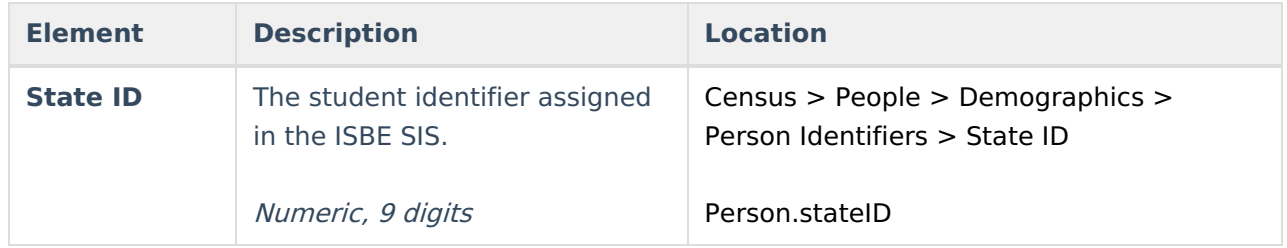

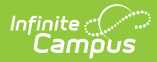

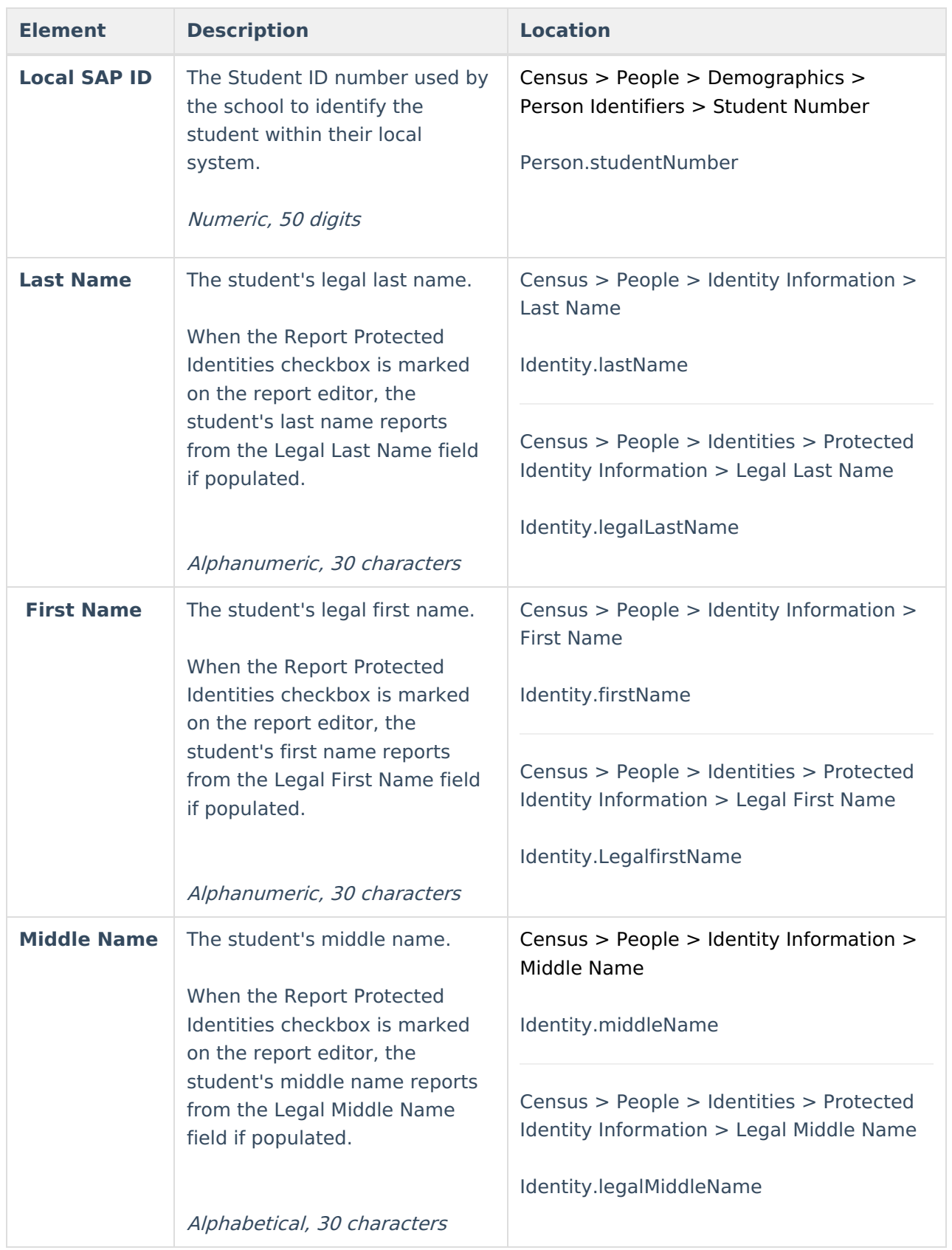

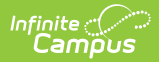

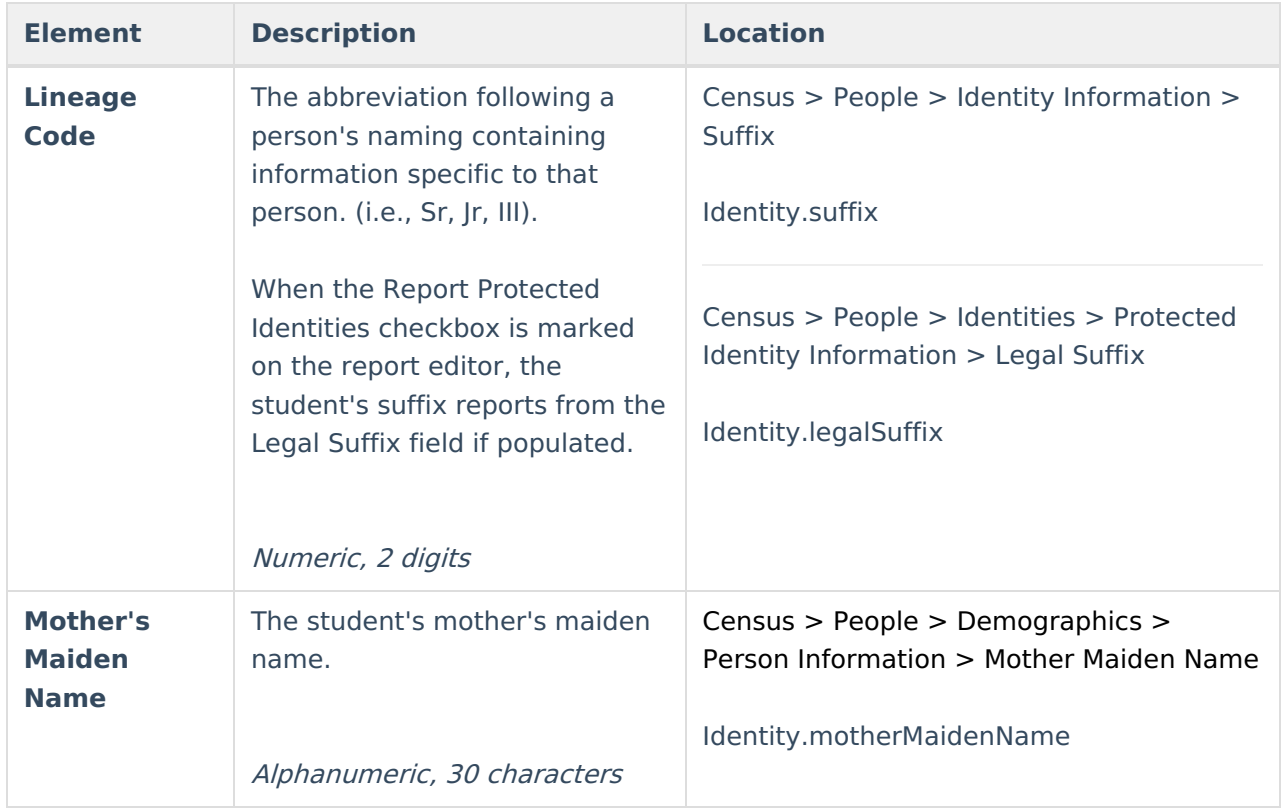

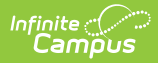

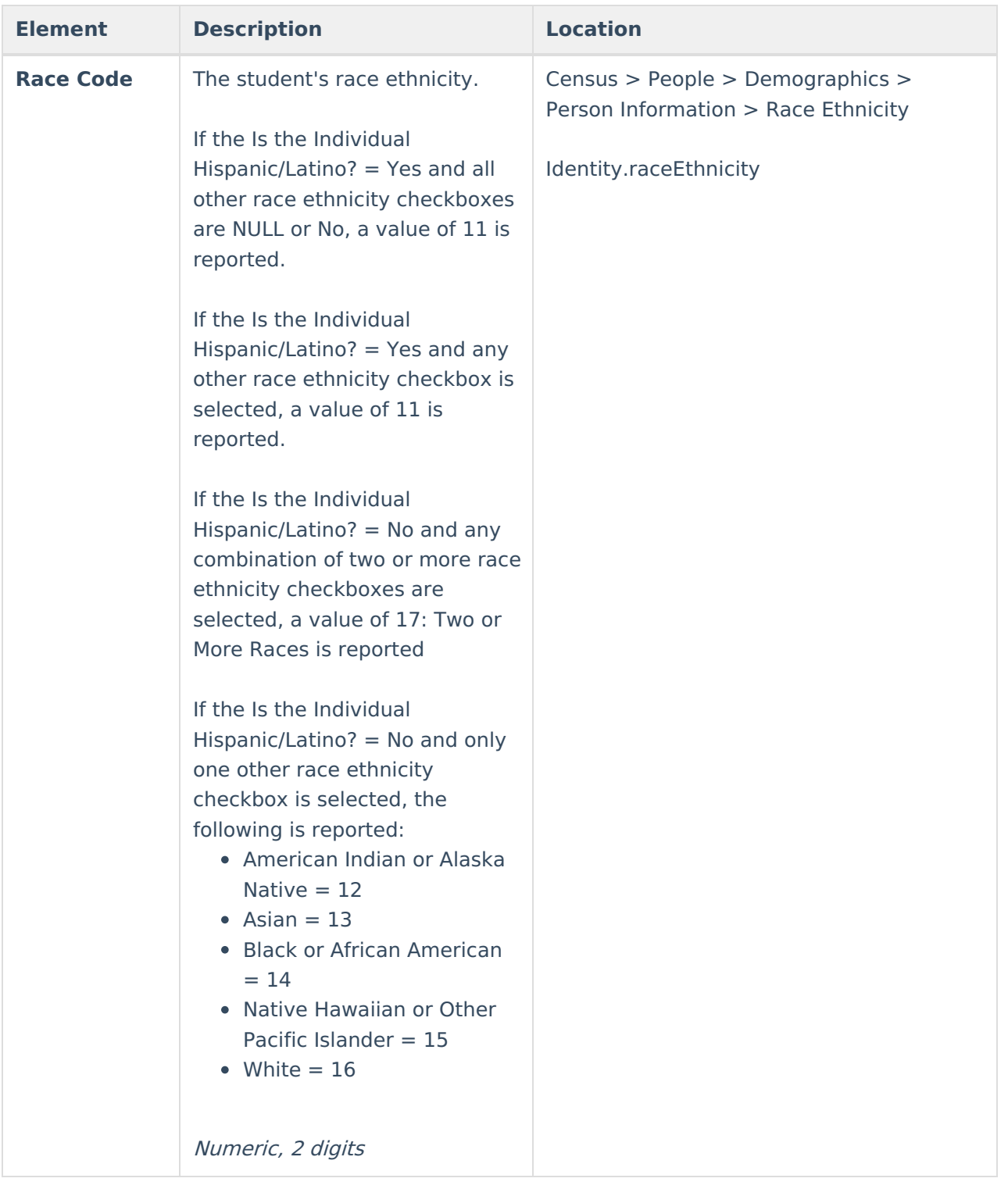

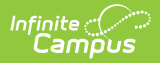

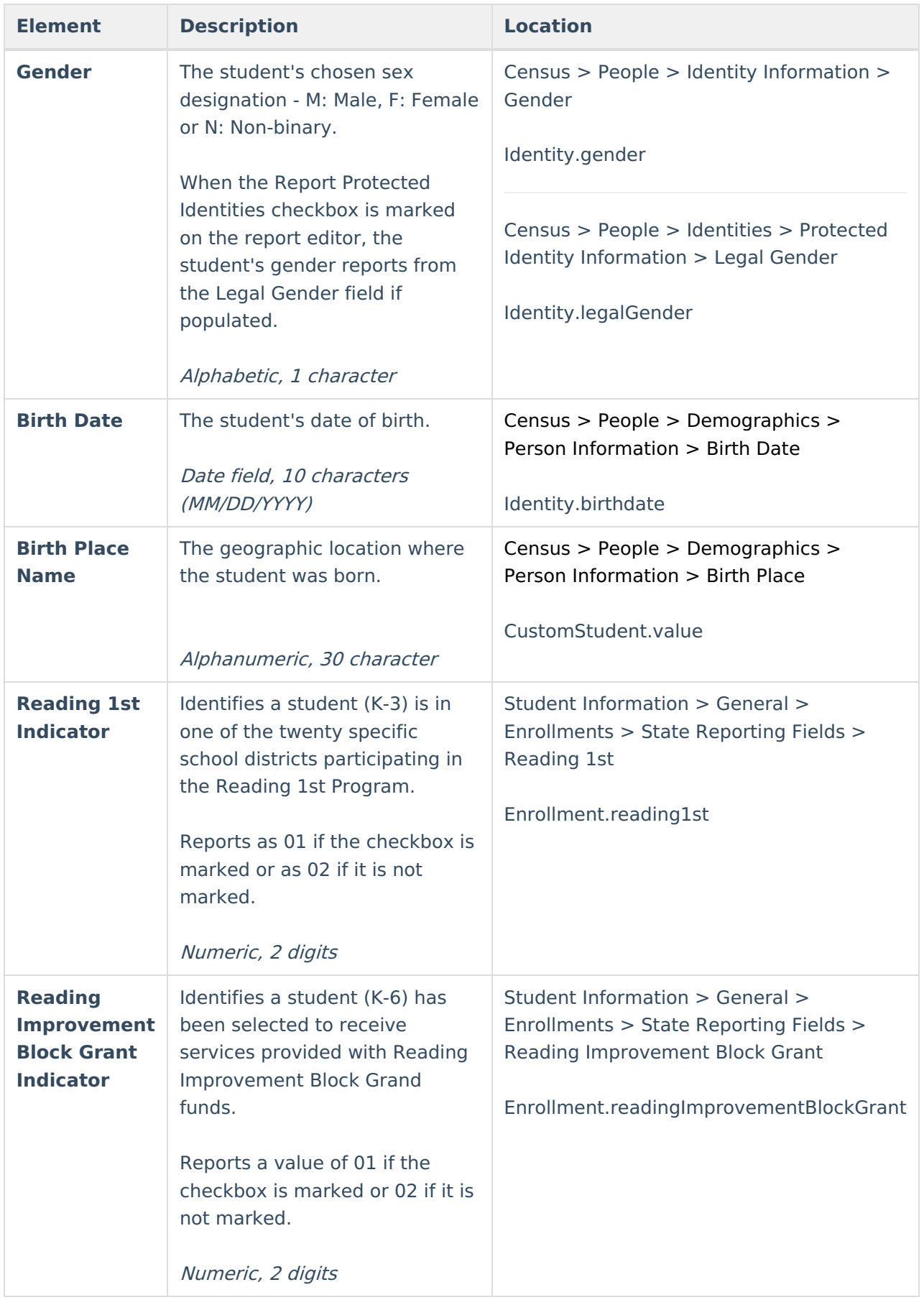

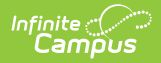

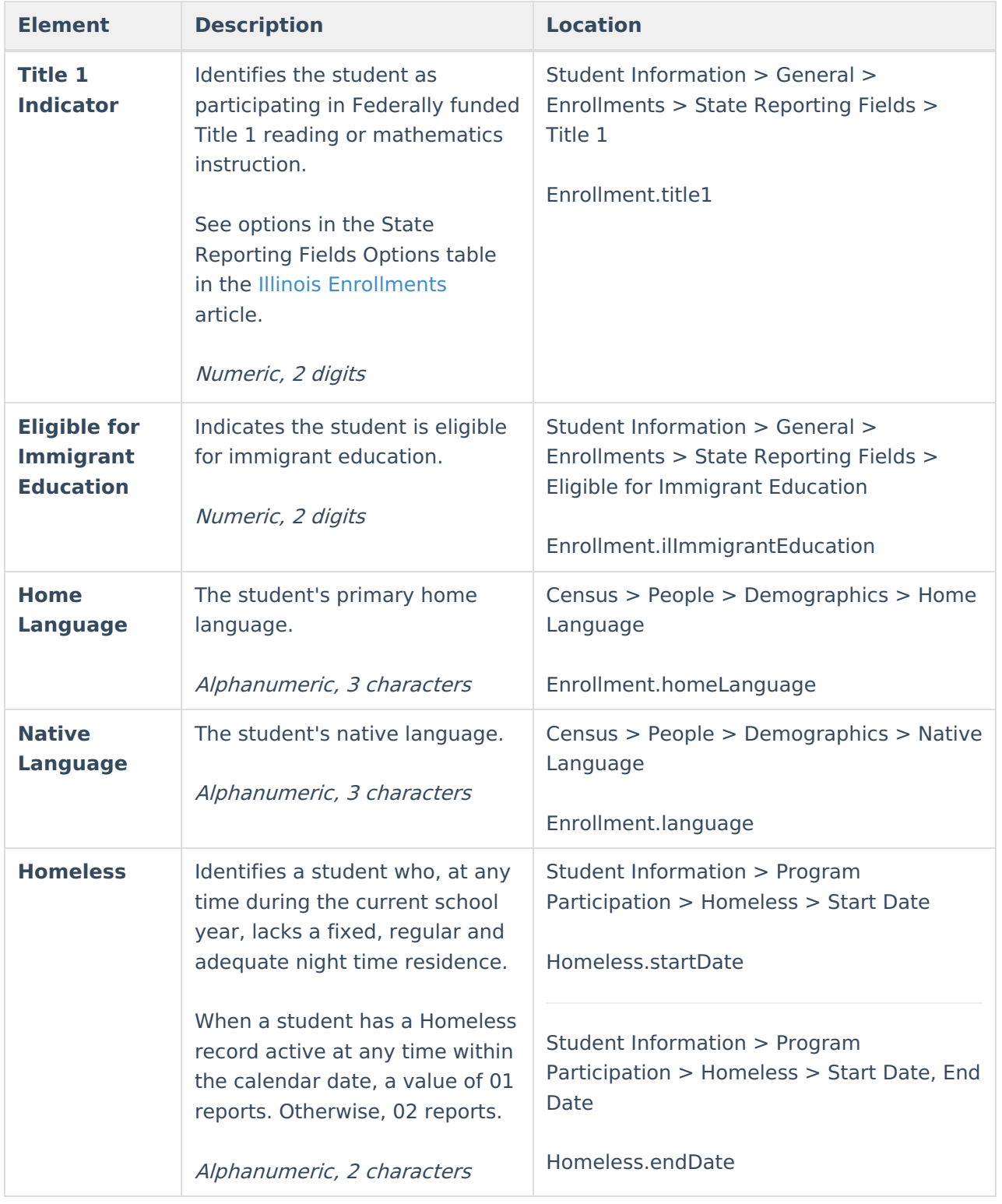

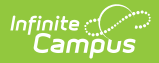

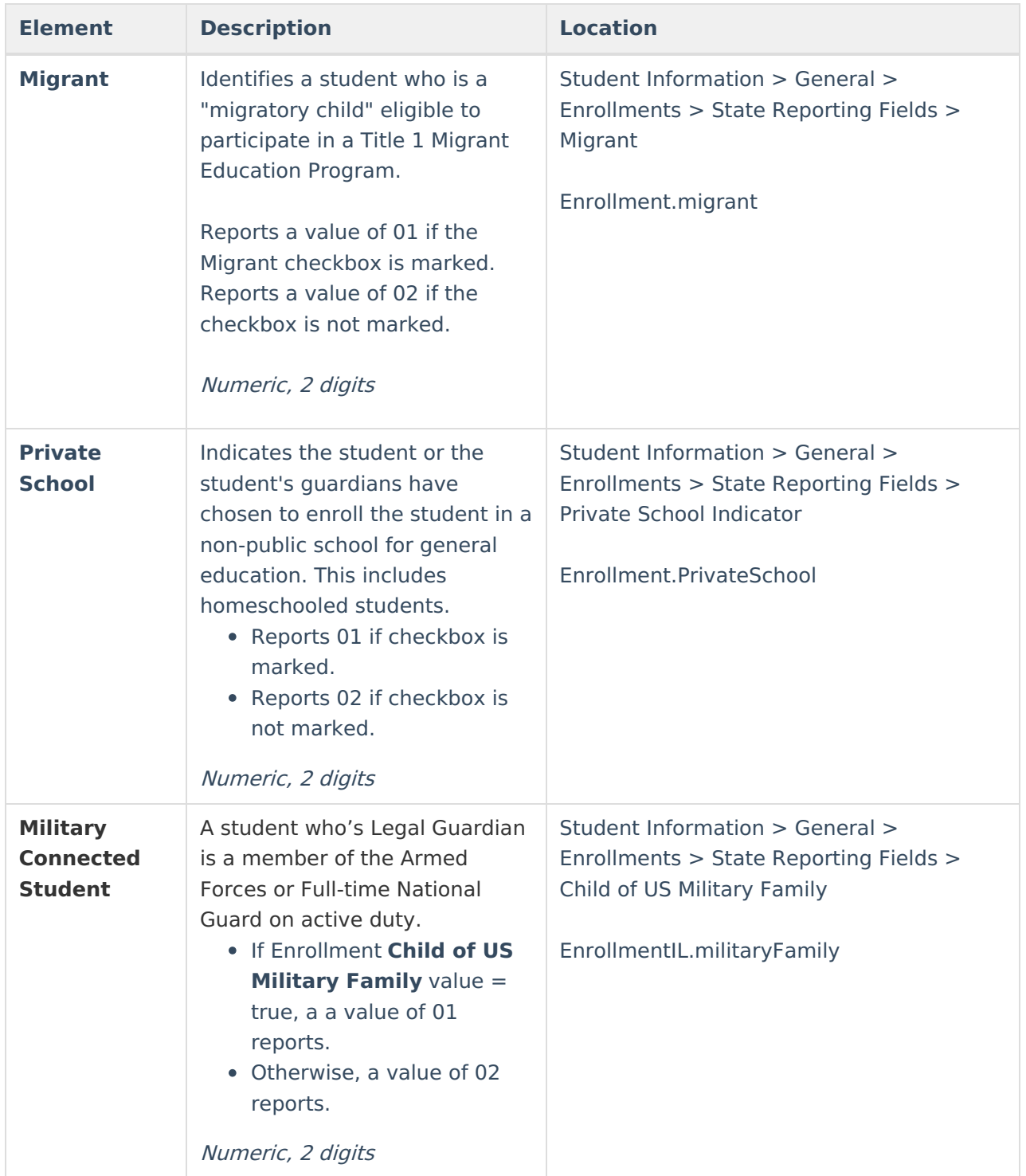

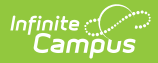

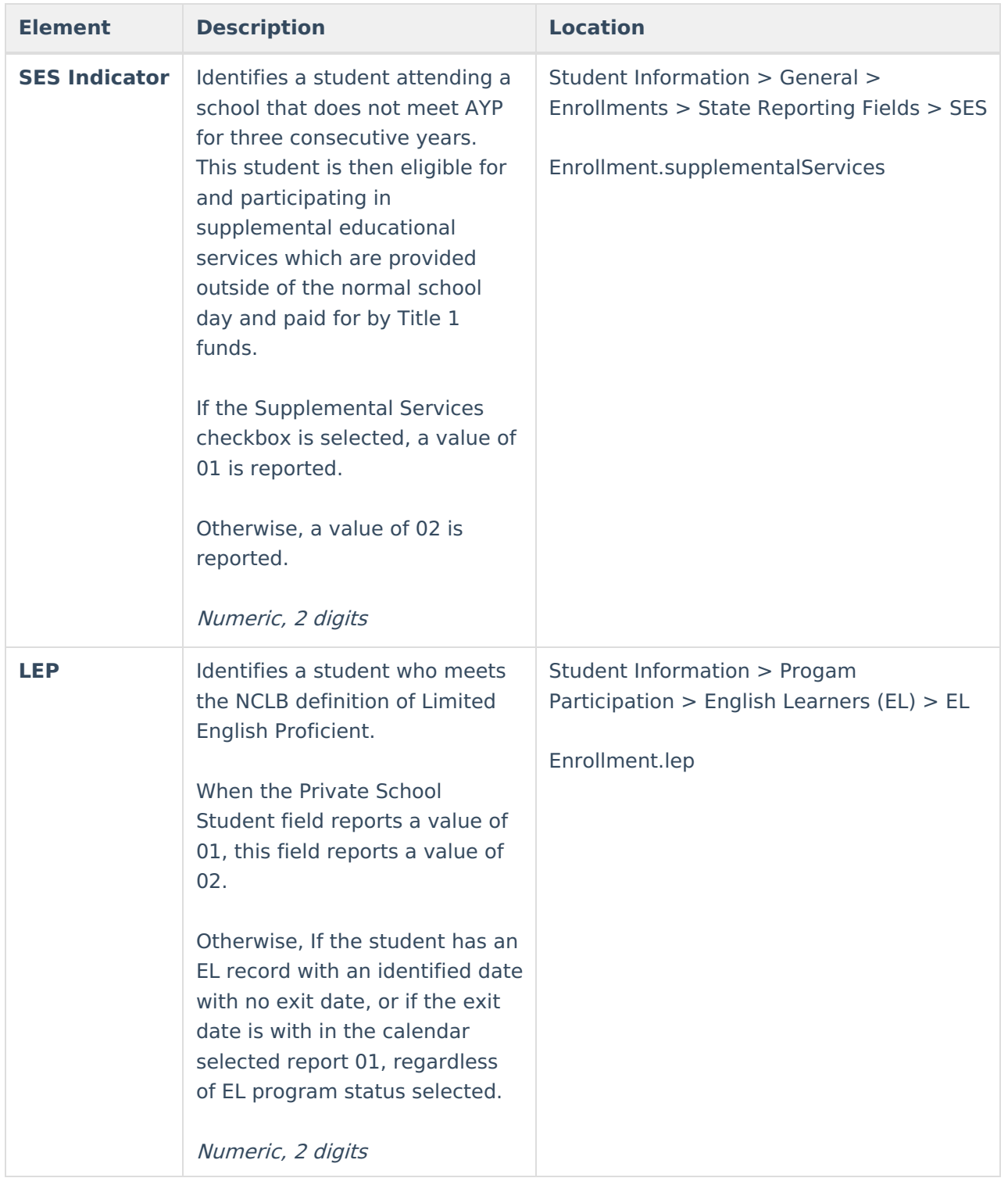

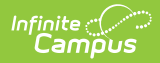

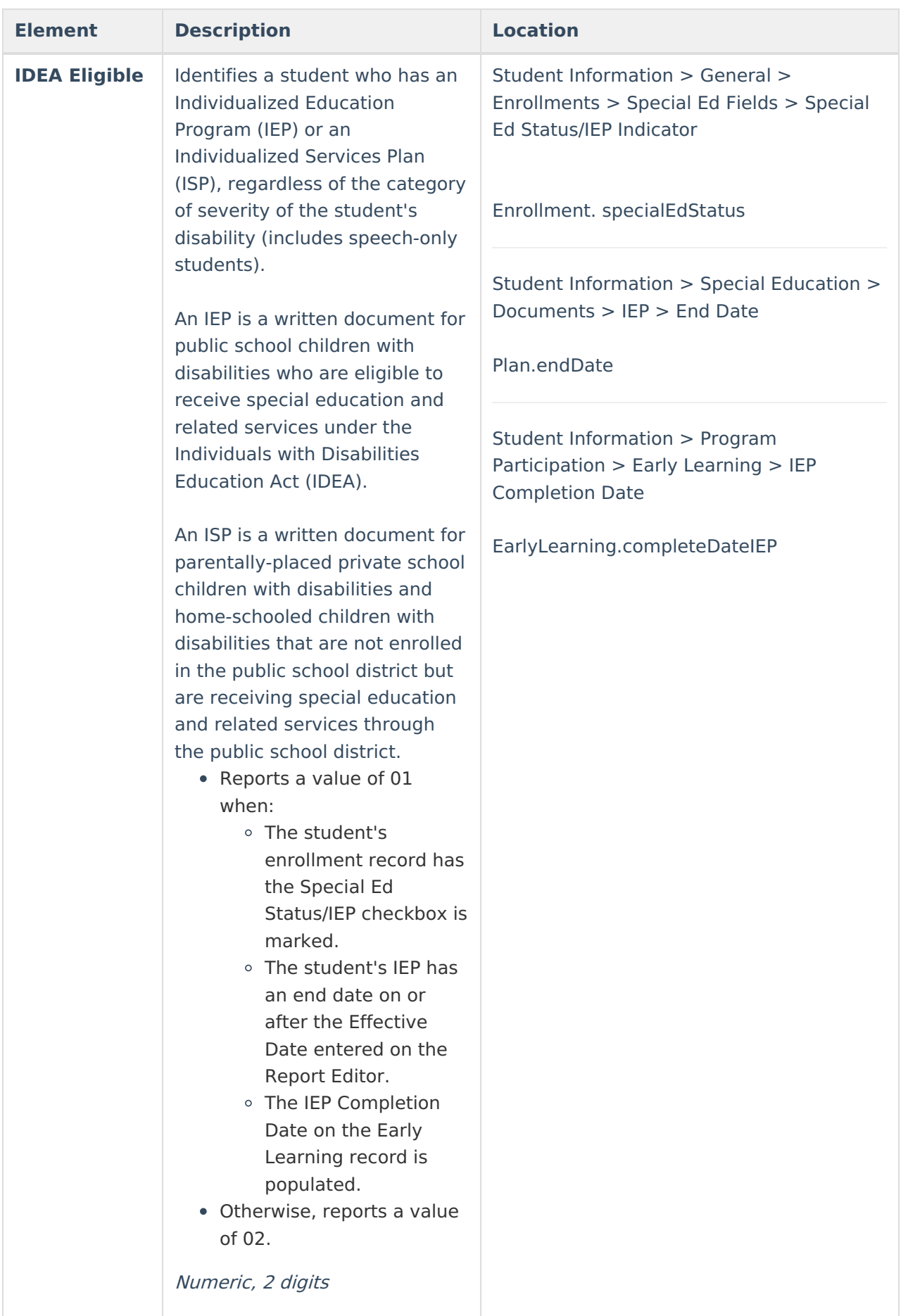

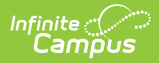

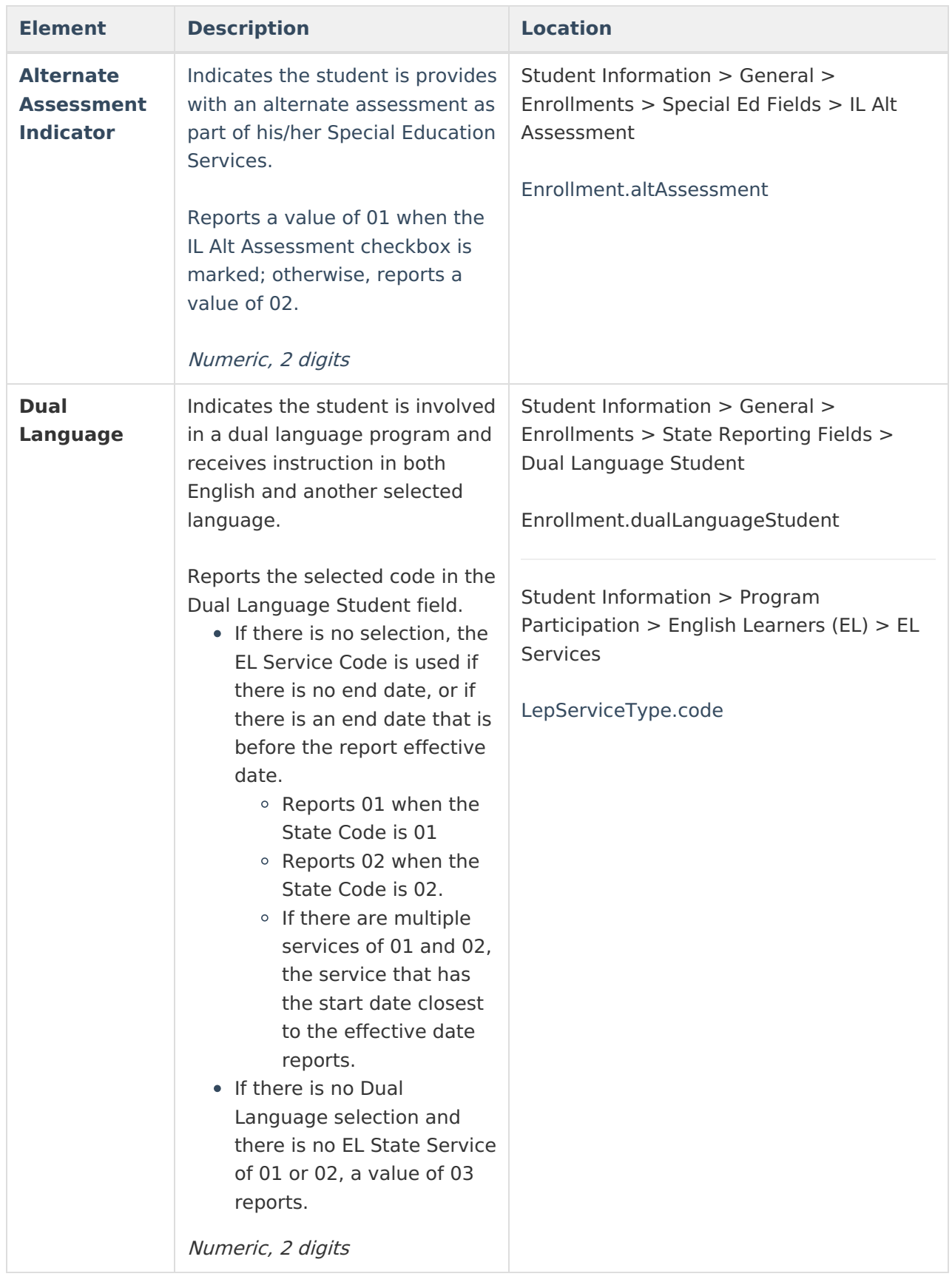

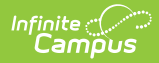

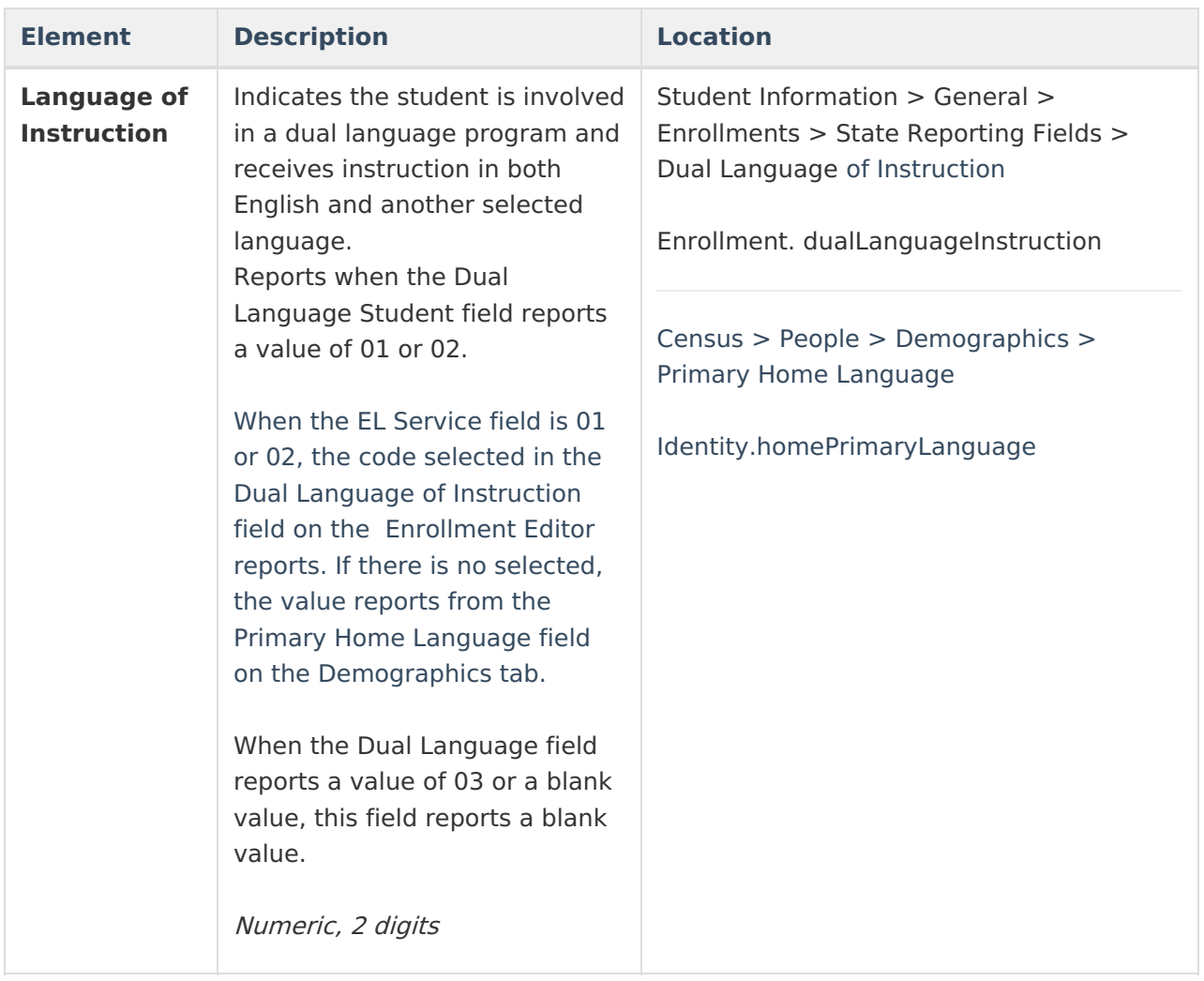

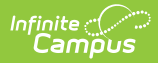

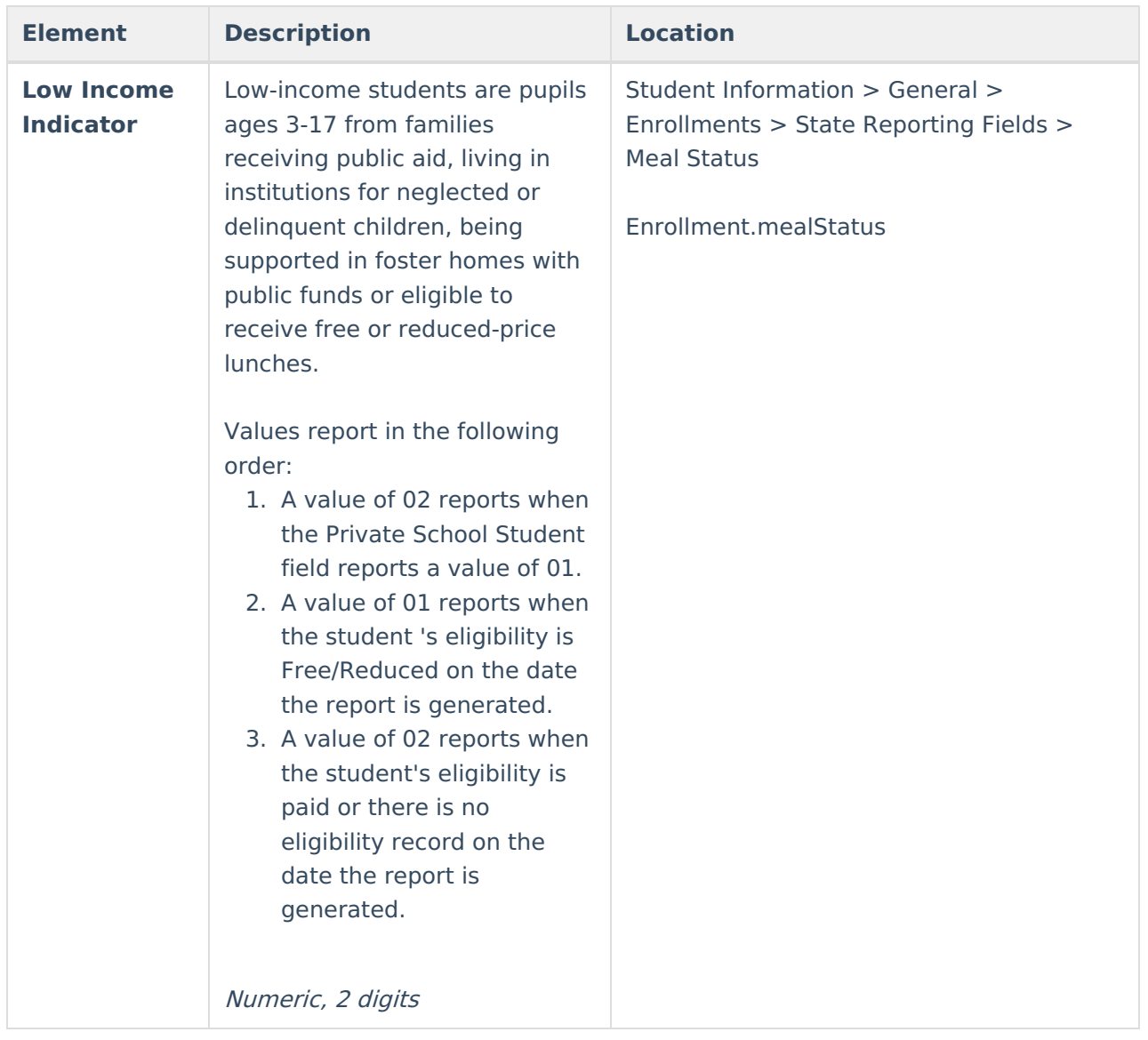

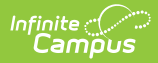

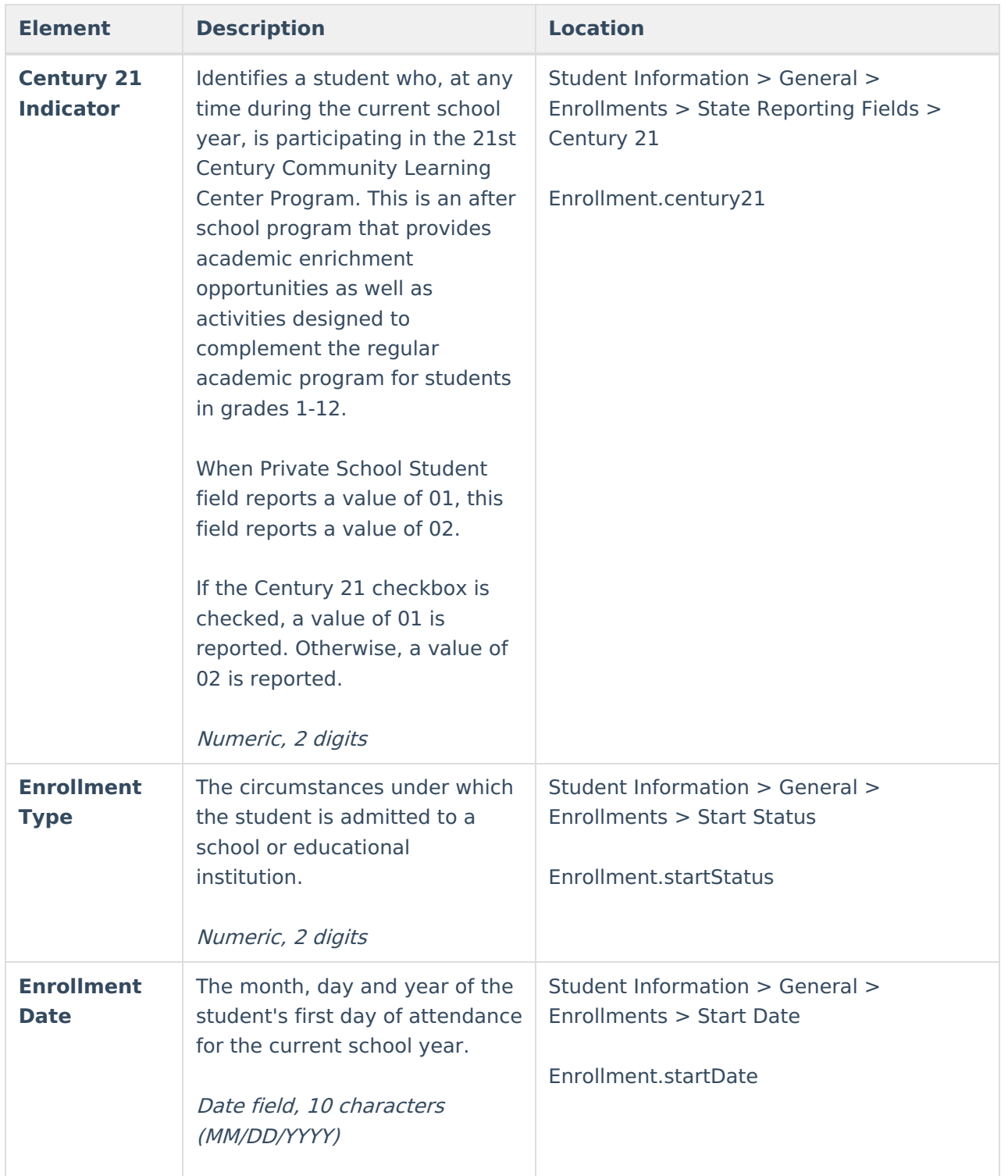

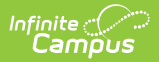

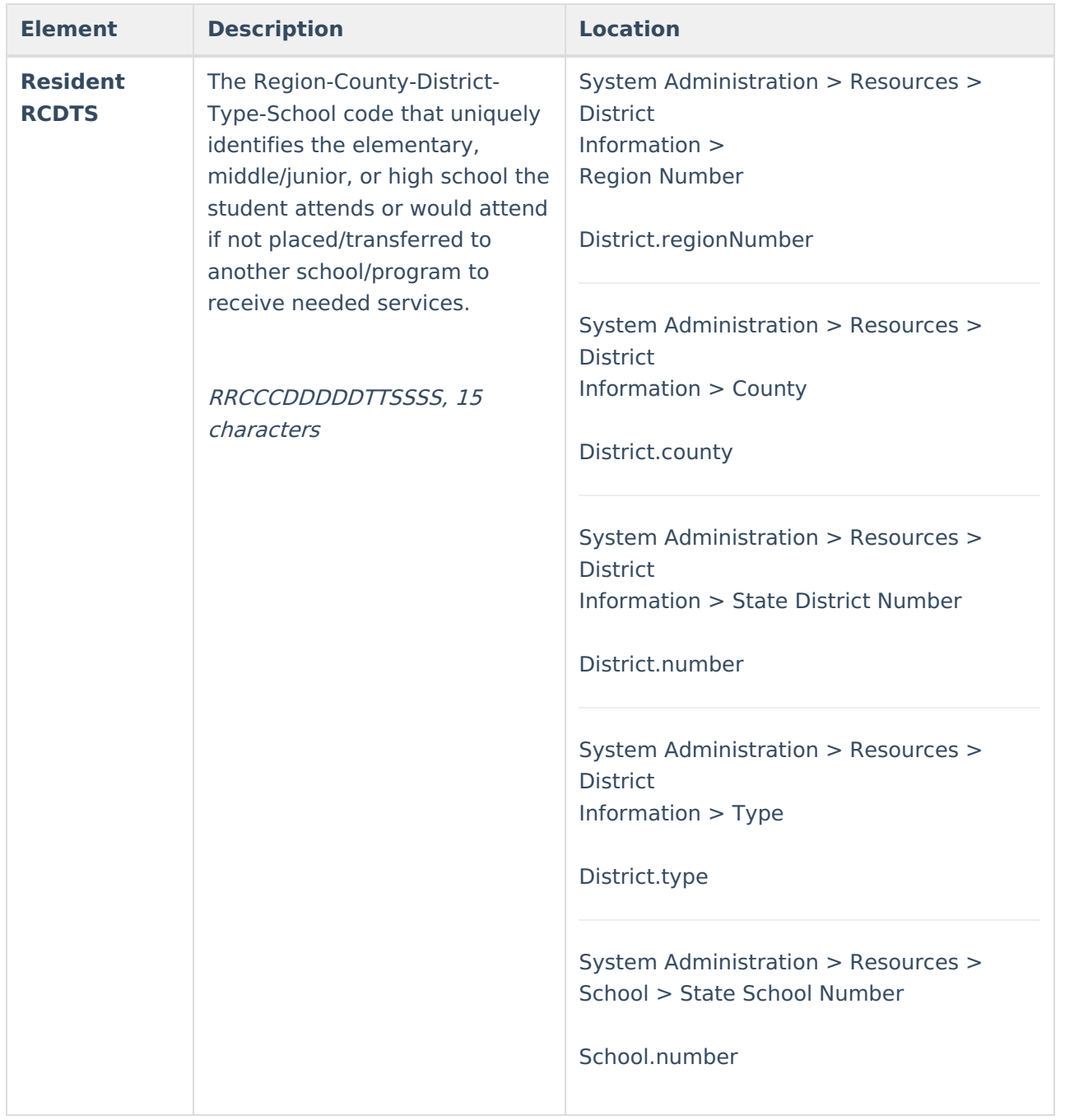

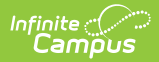

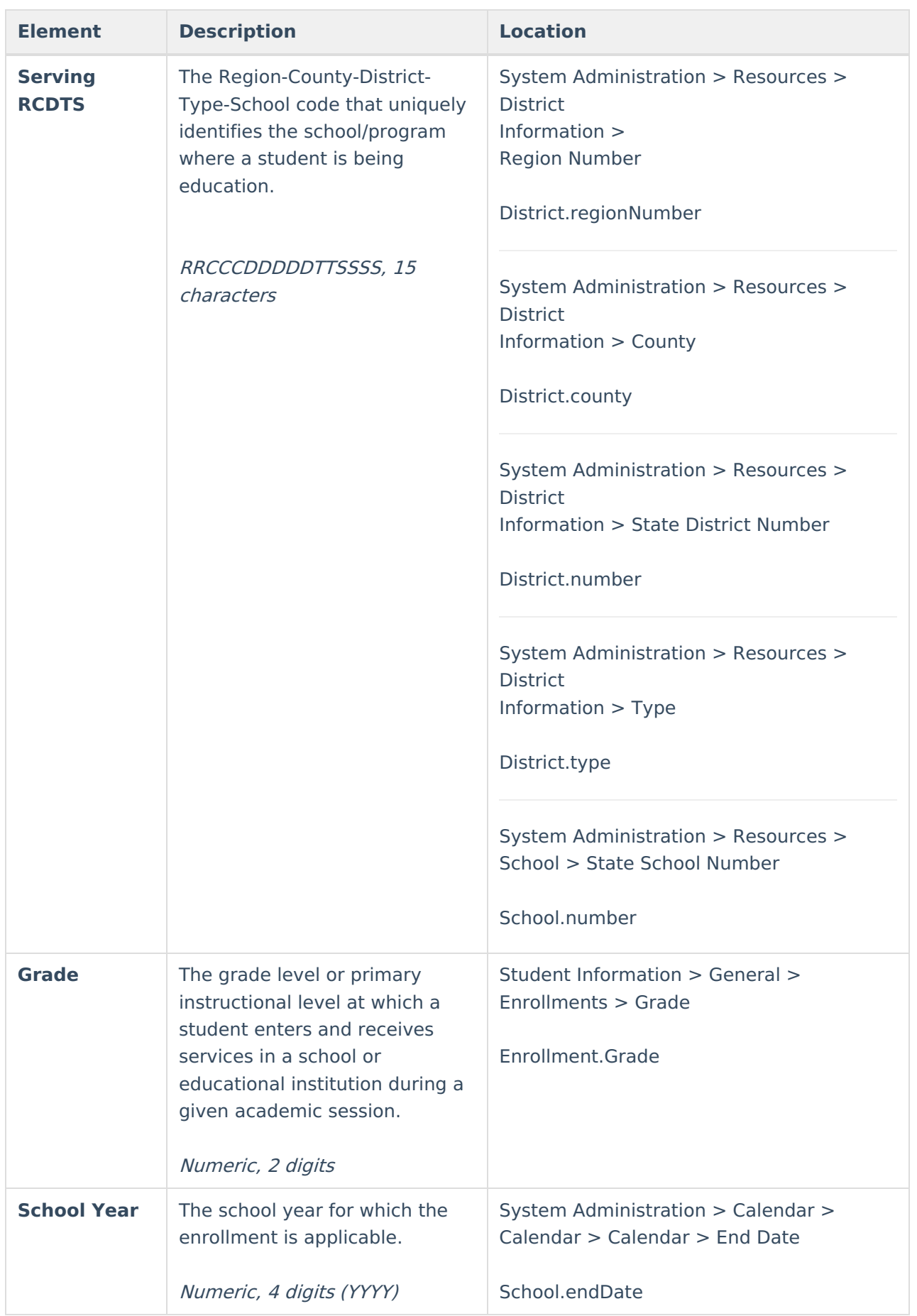

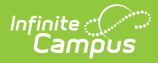

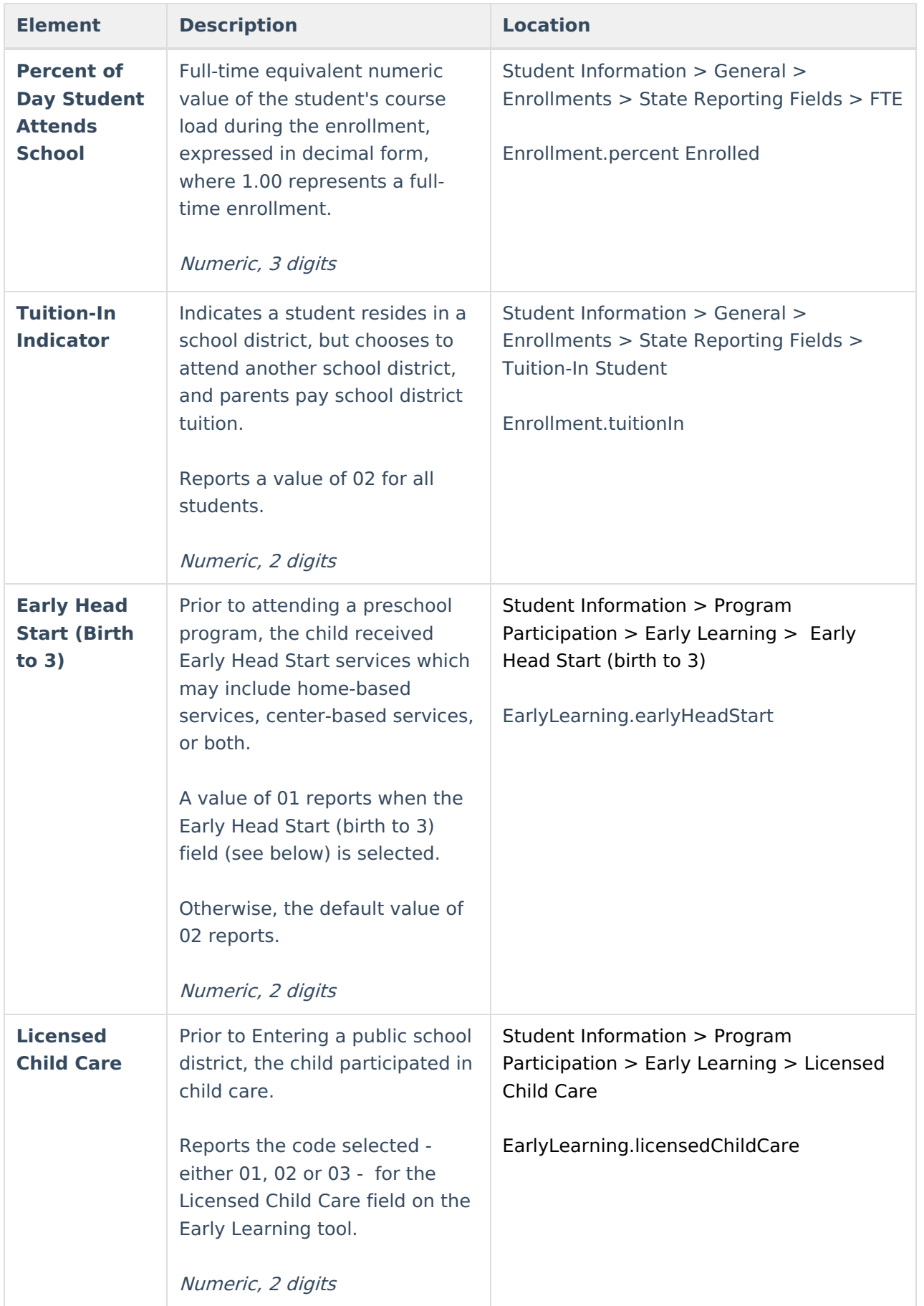

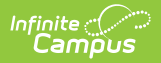

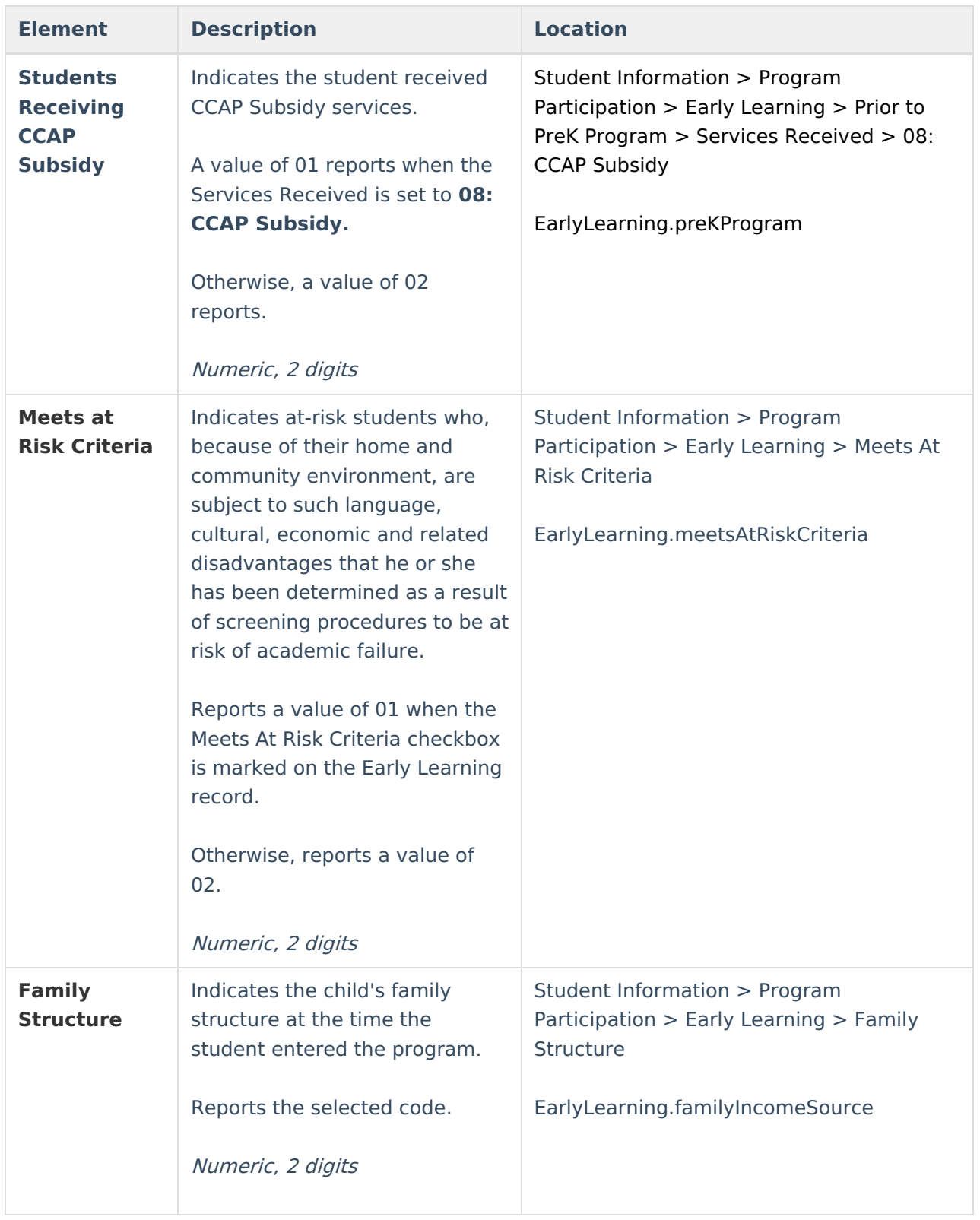

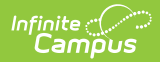

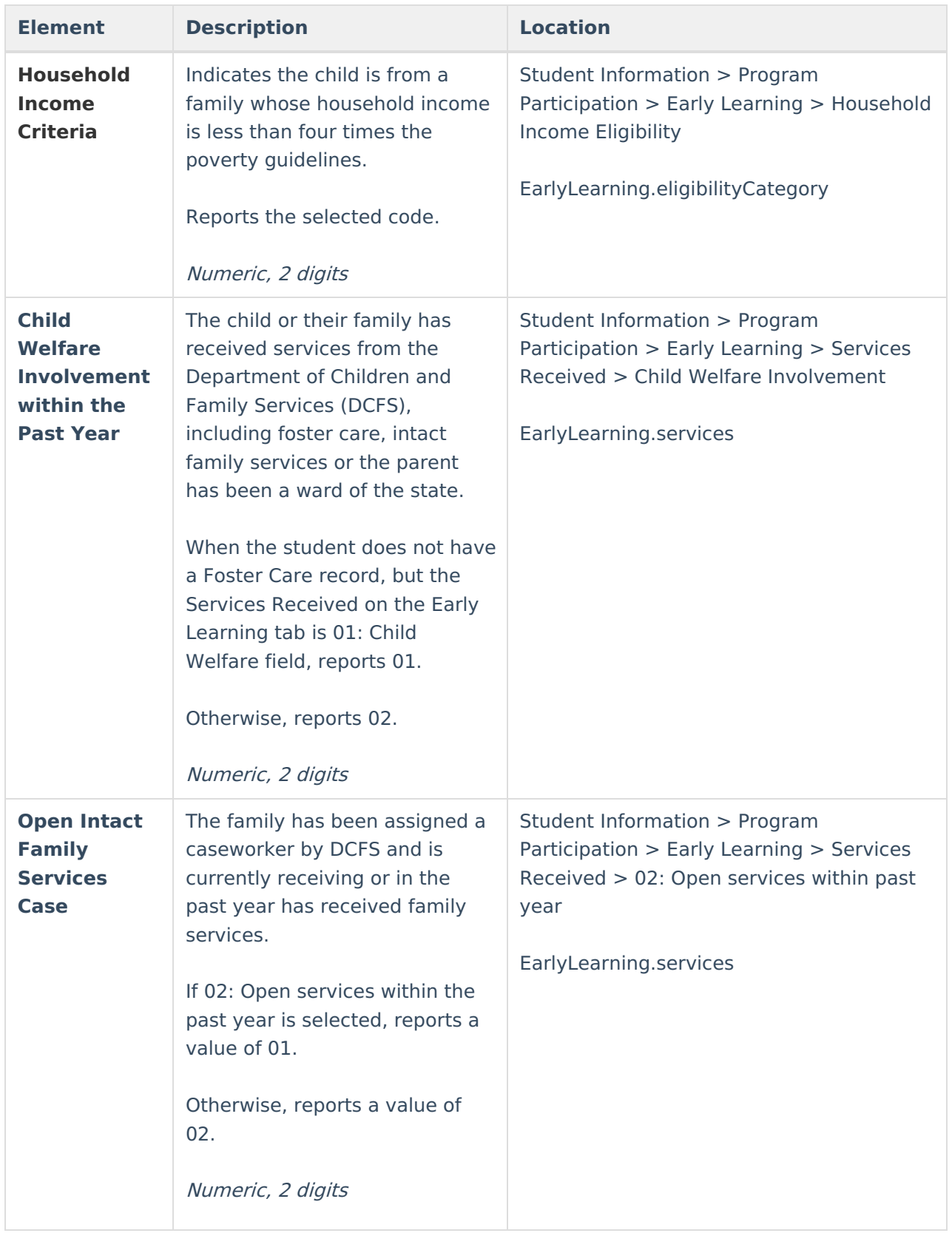

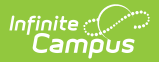

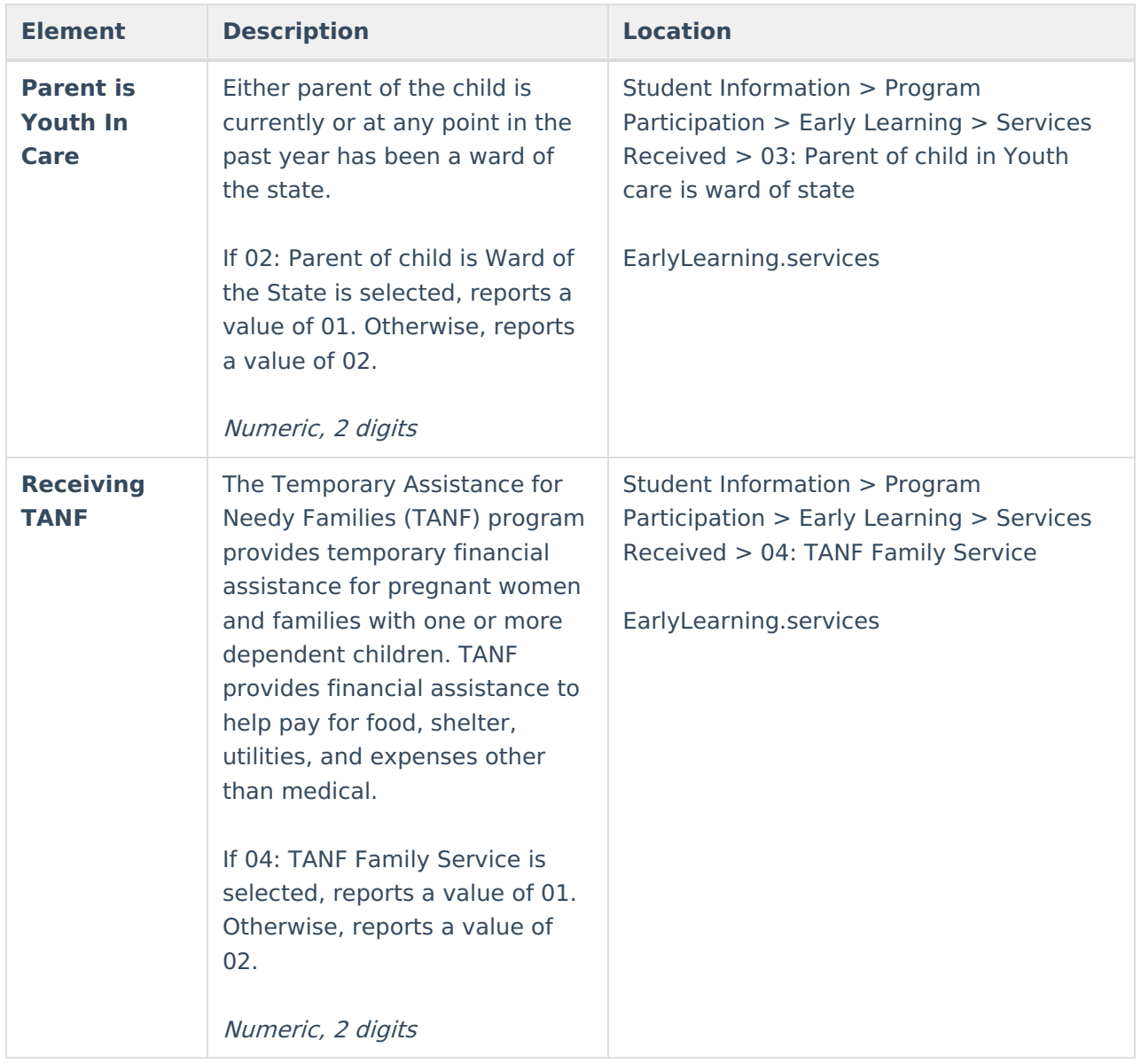

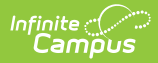

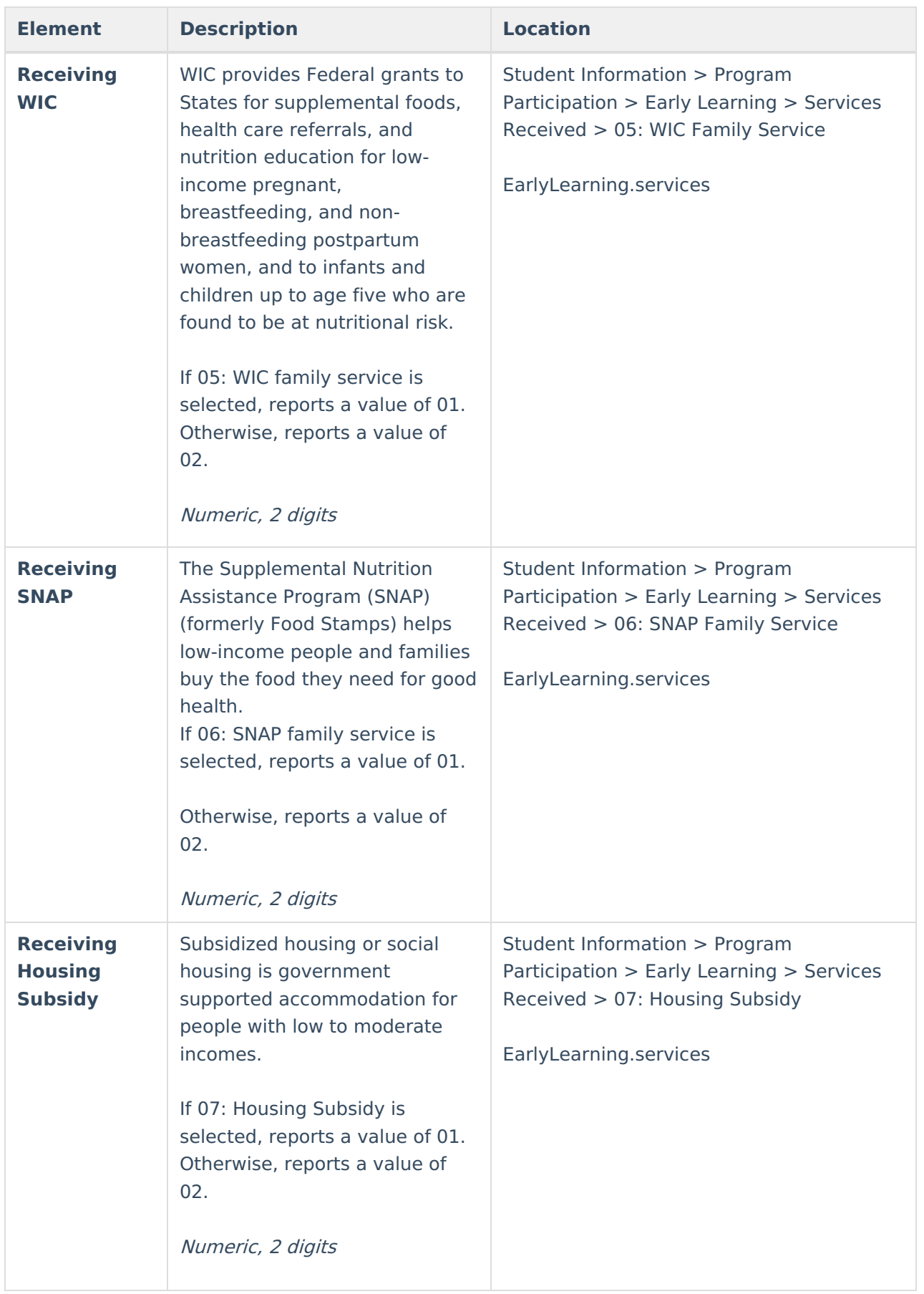

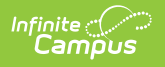